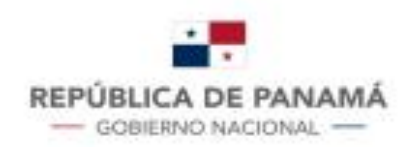

**MINISTERIO DE ECONOMÍA Y FINANZAS** DIRECCIÓN GENERAL DE INGRESOS

# Línea

# Solicitud de **Corrección de Cuenta Corriente**

## Contenido

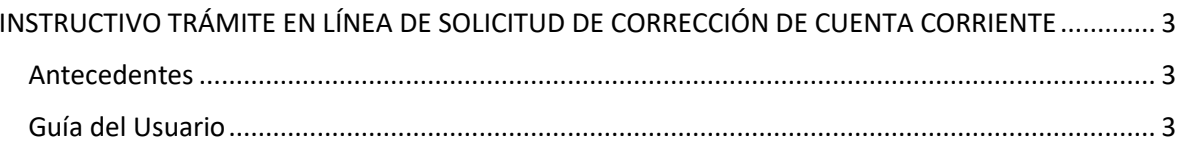

#### **DIRECCIÓN GENERAL DE INGRESOS**

### <span id="page-2-0"></span>INSTRUCTIVO TRÁMITE EN LÍNEA DE SOLICITUD DE CORRECCIÓN DE CUENTA CORRIENTE

#### <span id="page-2-1"></span>Antecedentes

De acuerdo a lo dispuesto en la resolución No. 201-2221 de 13 de marzo de 2020, publicada en Gaceta Oficial Digital, el martes 17 de marzo de 2020, *"Por la cual se regulan los procedimientos para la corrección y anulación de errores e inconsistencias en las transacciones de naturaleza débito y crédito que alimentan la cuenta corriente tributaria del contribuyente, de los impuestos administrados por la Dirección General de Ingresos."* El Departamentos de Sistemas de Información Tributaria realizó las adecuaciones respectivas en el módulo de cuenta corriente tributaria y en el flujo de procesos de correcciones a la cuenta corriente del sistema informático e-Tax 2.0, según lo dispone el artículo Octavo de dicha resolución.

#### <span id="page-2-2"></span>Guía del Usuario

1. Se debe ingresar al sistema con el **RUC** y **NIT** del contribuyente.

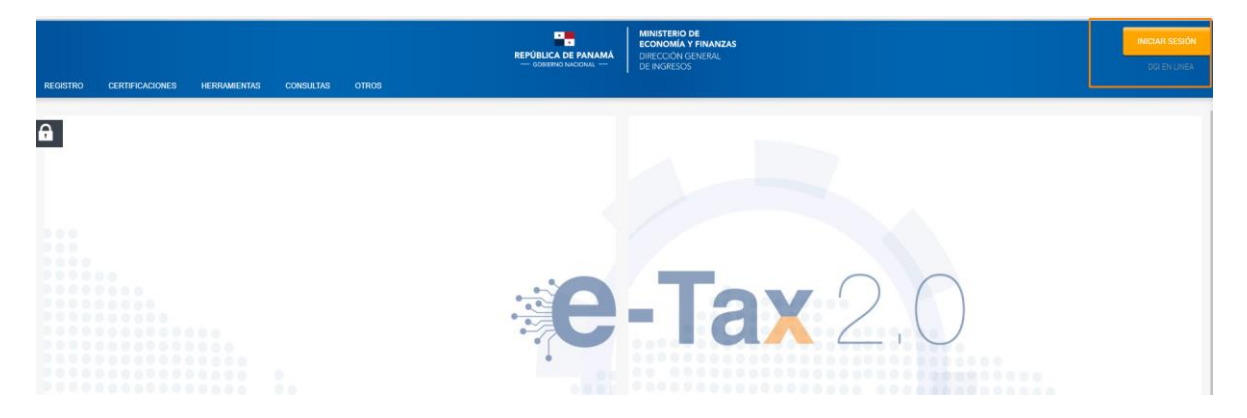

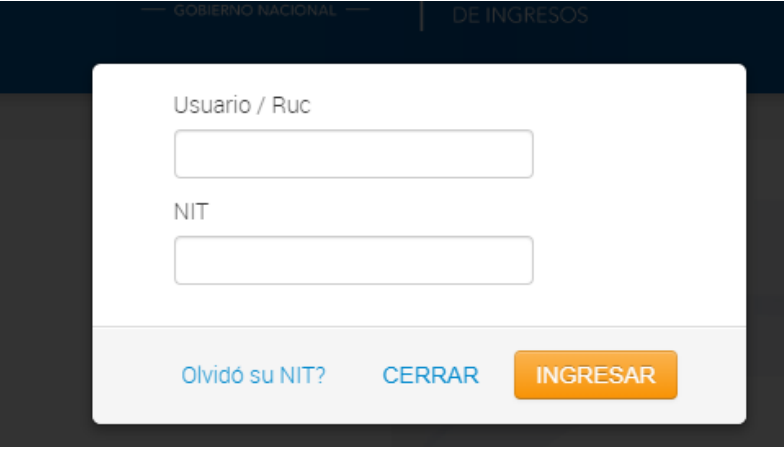

2. Posteriormente, encontrará la opción en el menú Cuenta Corriente, **"Solicitud de Corrección Cuenta Corriente"**.

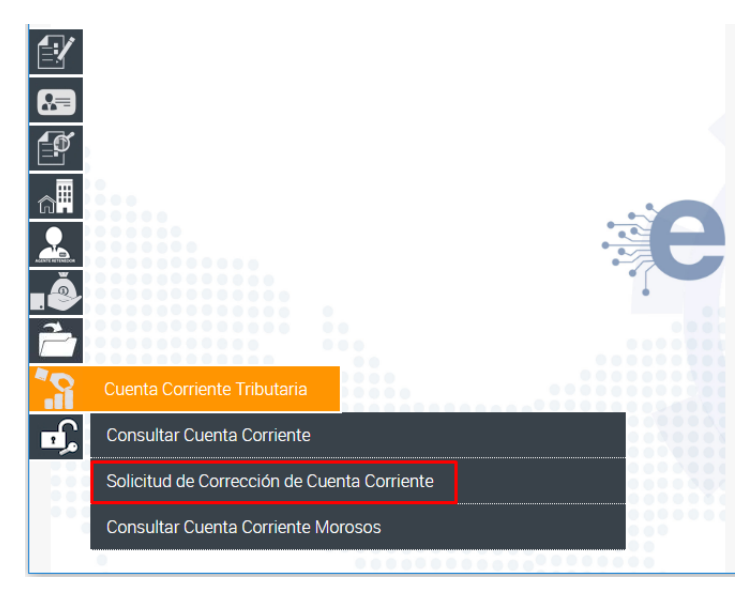

- 3. Una vez seleccionada la opción **"Solicitud de Corrección de Cuenta Corriente",** se muestran disponible los siguientes tipos de corrección:
- PAGOS (natural, jurídico y fincas)
- DECLARACIÓN (natural y jurídico)
- TASA ÚNICA (jurídico)
- INMUEBLE (fincas)

**De acuerdo al Tipo de Corrección seleccionada se despliega una lista de Sub-Categorías para mayor precisión en la gestión de corrección que se requiere.**

**Por ejemplo**: Al seleccionar el tipo de Corrección **PAGO** se despliegan las siguientes Sub-Categorías:

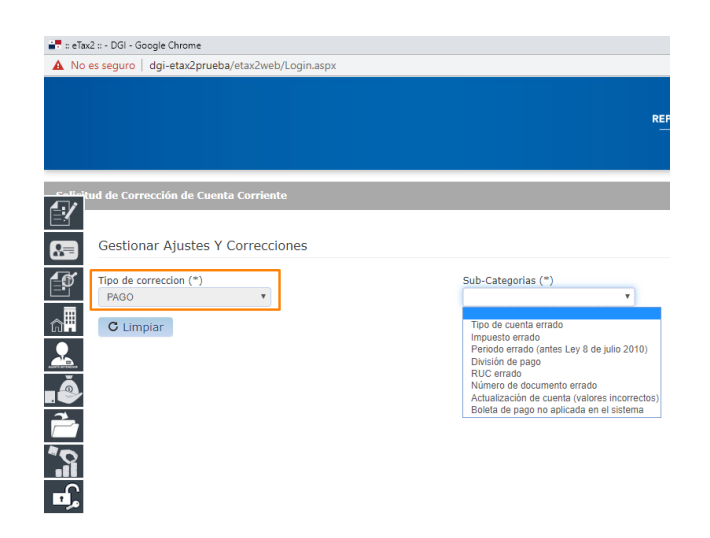

Al escoger el tipo de Corrección **DECLARACIÓN** se despliegan las siguientes Sub-Categorías:

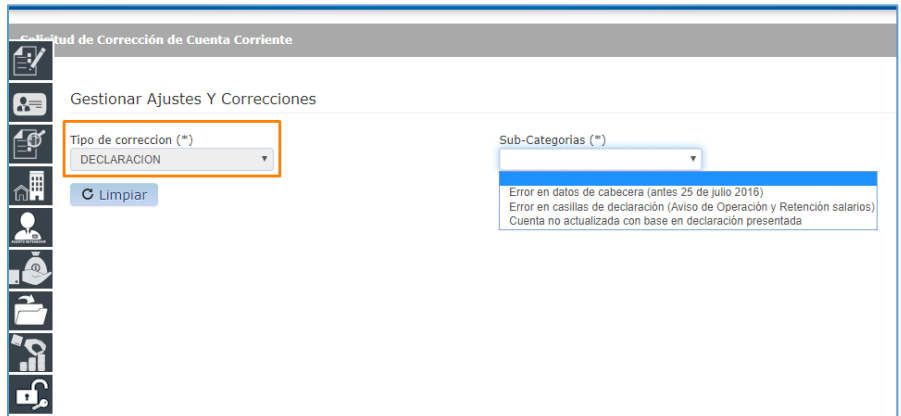

Para el Tipo de Corrección de **TASA ÚNICA** se despliegan las siguientes Sub-Categorías:

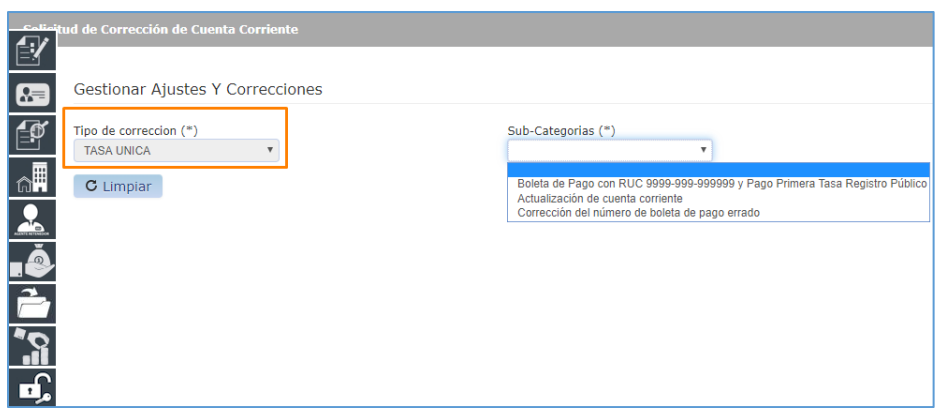

Para el Tipo de Corrección **INMUEBLE** se despliegan las siguientes sub-Categorías:

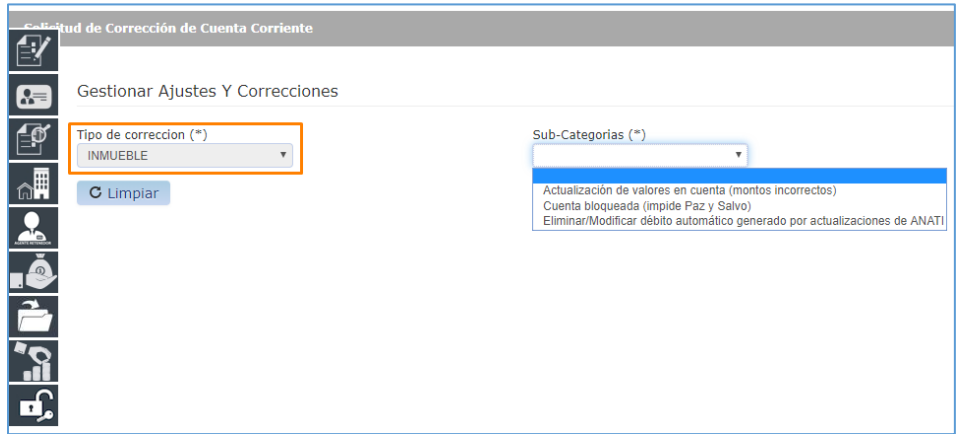

4. Después de escoger la Sub-categoría del Tipo de Corrección específico, la pantalla muestra una primera Sección de datos informativos del RUC, cuyos campos no son modificables; ya que, son los datos que cada contribuyente tiene registrado en sistema.

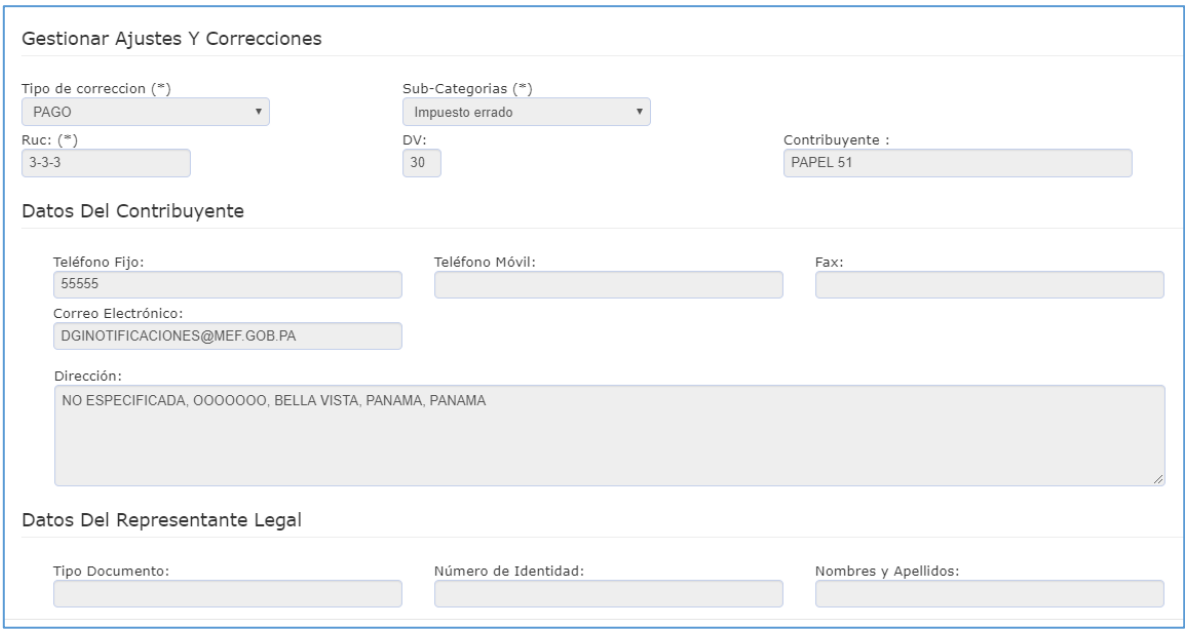

5. También se muestran otros campos que son requeridos de acuerdo al Tipo de Corrección que se realiza. Algunos tipos de gestiones requieren que se informe el documento a corregir y la numeración del mismo (sea pago o declaración) debe coincidir con la registrada en el sistema, por lo cual se recomienda verificar el número de pago de la consulta de pagos o el número de declaración de la consulta de Declaraciones Presentadas.

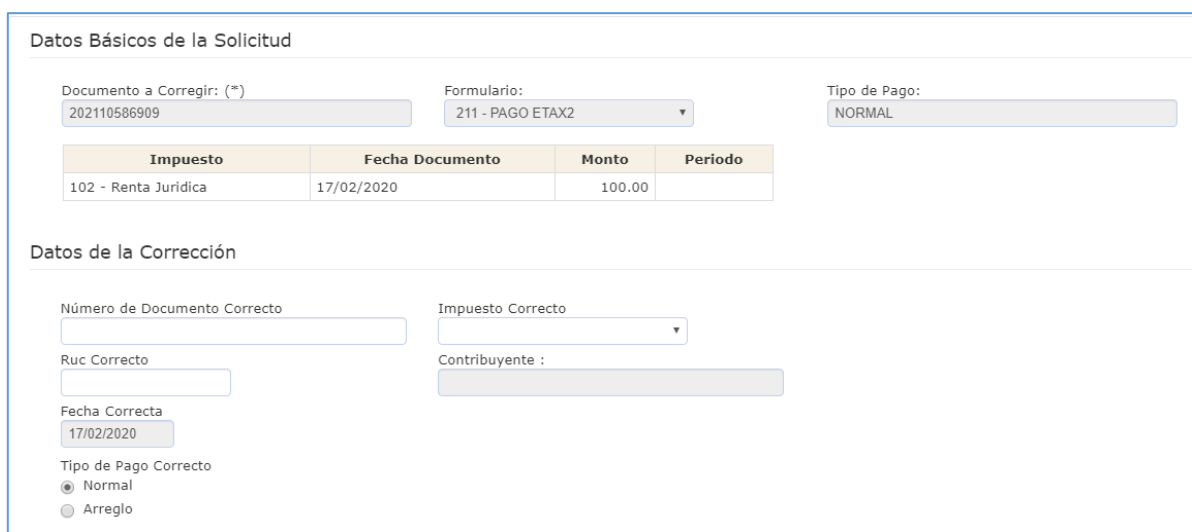

6. Finalmente muestra una sección para adjuntar los soportes requeridos de acuerdo a la solicitud.

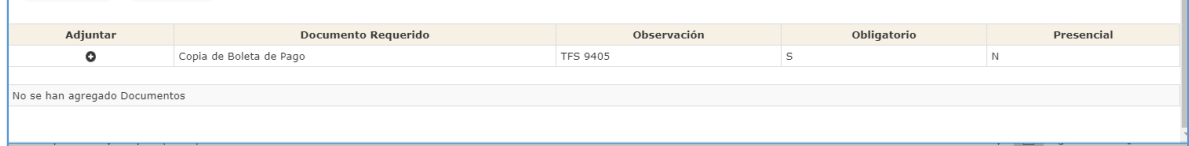

En el siguiente **ejemplo** se realiza una corrección de **PAGO** con la sub-categorías **"Impuesto errado",**

Paso 1. Se realiza la solicitud de modificación al impuesto correcto.

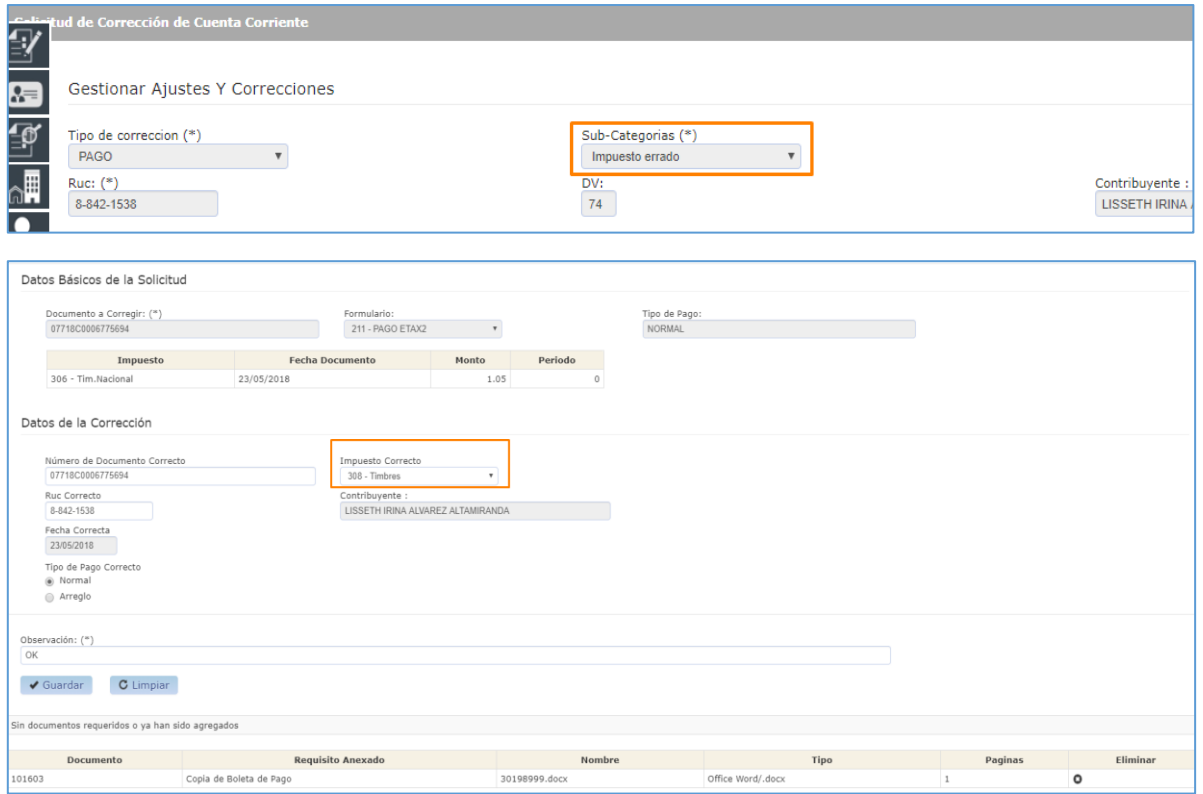

Paso 2. Se adjunta documento requerido, copia de boleta de pago.

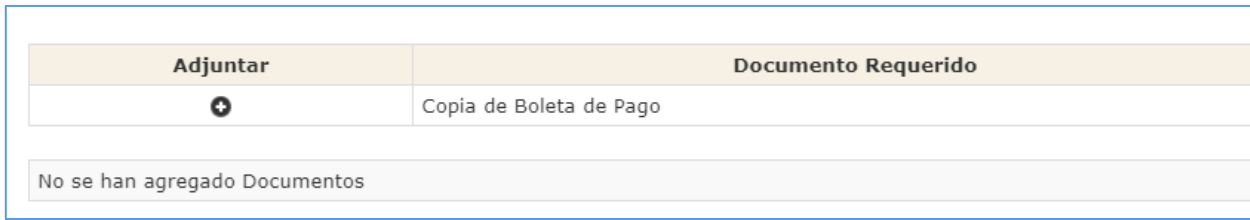

Paso 3. Selecciona el botón "guardar" y genera una solicitud de corrección documento 312

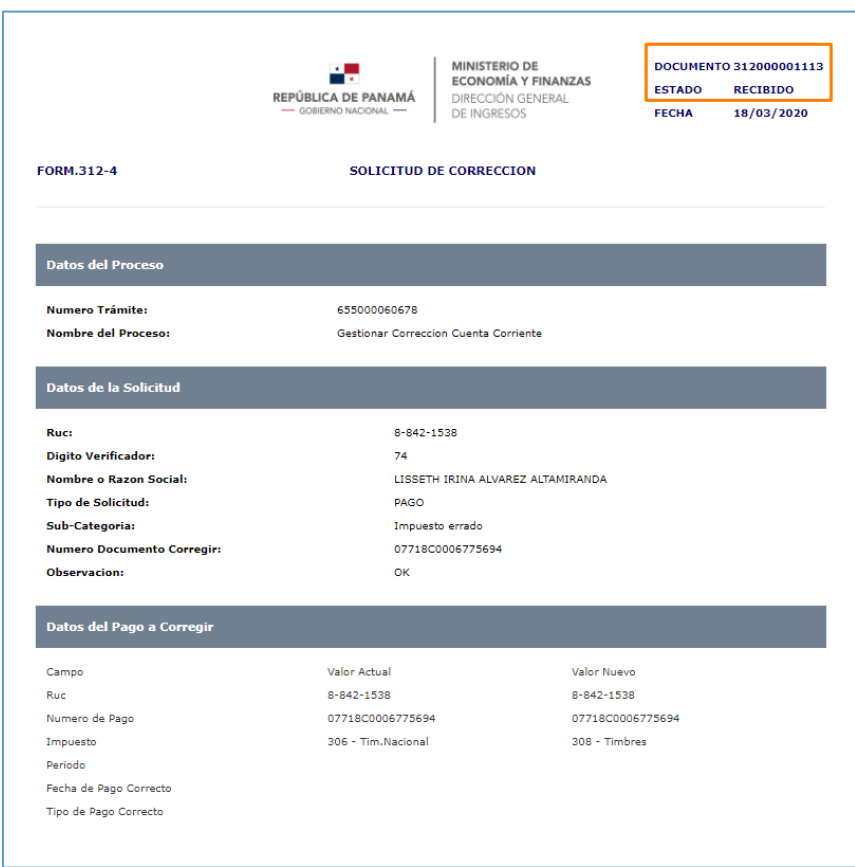

**Importante:** Al realizar corrección de Pagos, Declaración, Tasa Única e Inmueble, se generará documento 312 con estado **RECIBIDO**. Esto genera un trámite en el sistema eTax2.0 que es verificado por funcionales de la Dirección General de Ingresos, quienes luego de revisar podrán aprobar o rechazar su solicitud de corrección.

**Estimado Contribuyente**: recuerde que puede dar seguimiento a sus trámites pendientes, entrando en el menú de **Consultas**, Opción **Trámites Pendientes,** según se muestra en la siguiente imagen:

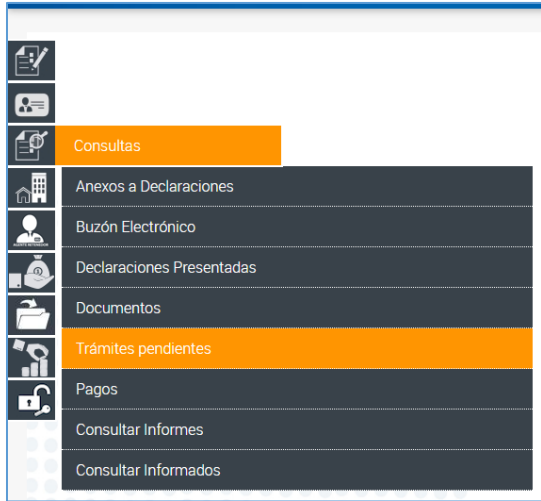

El sistema le mostrará la siguiente pantalla, donde podrán verificar la Actividad o paso en el cual se encuentra asignado su trámite y el Estado del mismo.

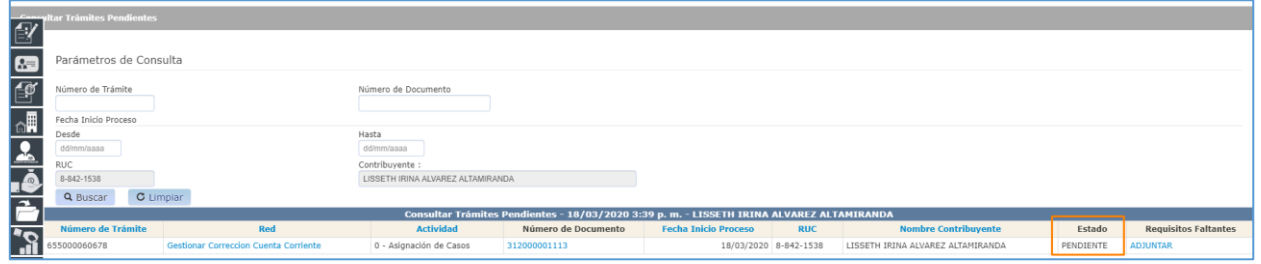

*Recuerde que, para brindarle un mejor servicio, debe mantener actualizado sus datos de registro, principalmente el correo electrónico.*